## EZ-FLASH Parallel使用说明

## **[EZ-FLASH Parallel](#page-0-0)使⽤说明**

<span id="page-0-0"></span>使用前的准备工作 如何进入系统设置 [如何启动游戏](#page-2-0) 如何使用金手指 如何更换金手指数据库 [如何使⽤软复位](#page-7-0) 如何更换皮肤

欢迎使用EZ-FLASH Parallel, 以下简称EZP

使用前的准备工作

- <span id="page-0-1"></span>1. 准备MicroSD卡,EZP仅⽀持FAT32格式。**请使⽤4GB-32GB容量的MicroSDHC 卡,⽤FAT32格式化,⽂件分配单元32KB。请勿使⽤超出32GB容量的 MicroSDXC卡和exFAT格式。**
- 2. 到官网下载EZP的内核, 解压到MicroSD上, 正确情况下, MicroSD卡上应该会 有 ezds 目录和EZDS.DAT文件存在于MicroSD卡的根目录
- <span id="page-0-2"></span>3. 将游戏ROM文件放到MicroSD卡上, 为了保证文件系统的稳定性, 请不要在单一 目录里放入过多文件

如何进入系统设置

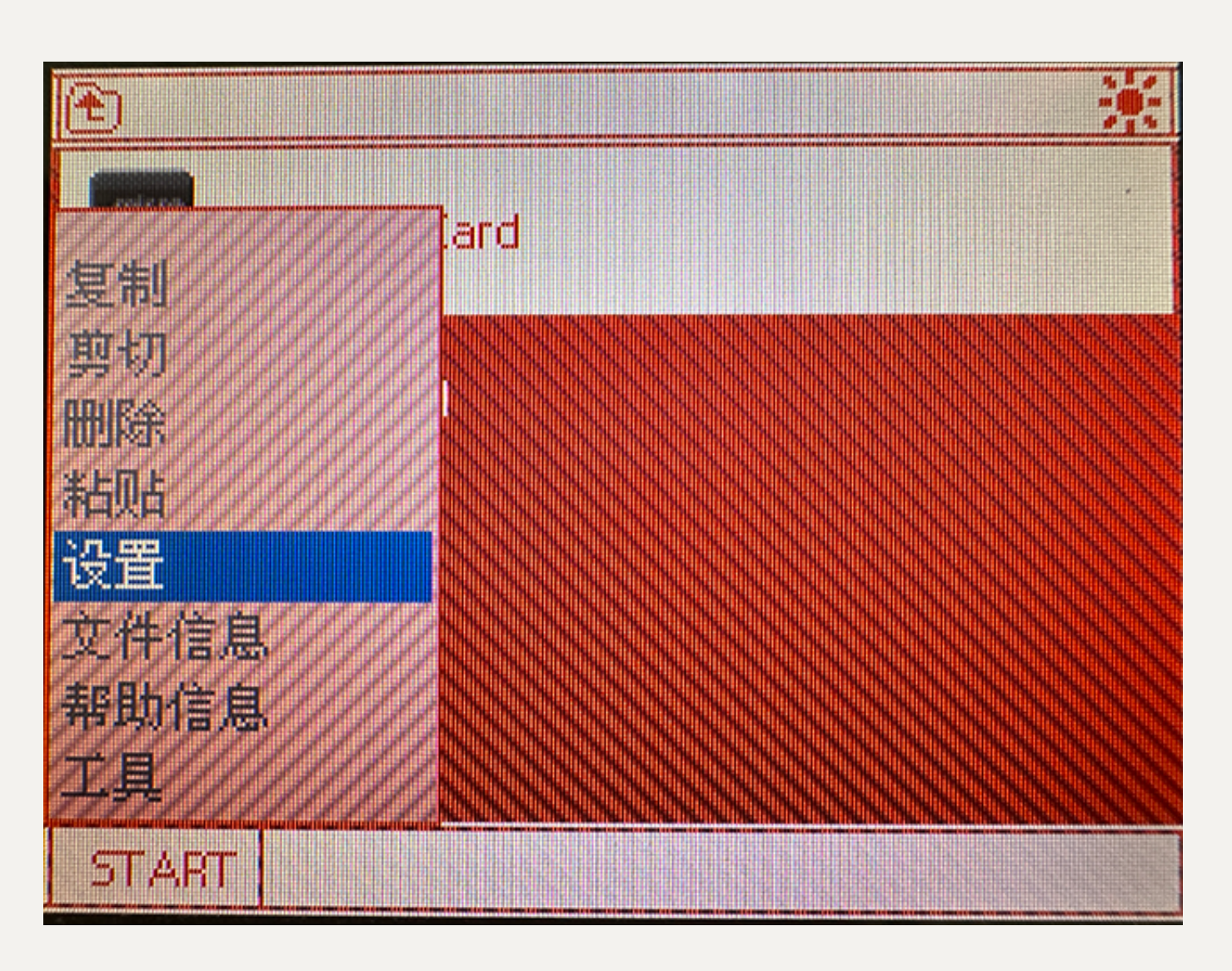

在内核主界面按下游戏机的 START 键或者在下方触屏点击左下角的 START 都可以激活开始菜 单

选择设置即可进入系统设置

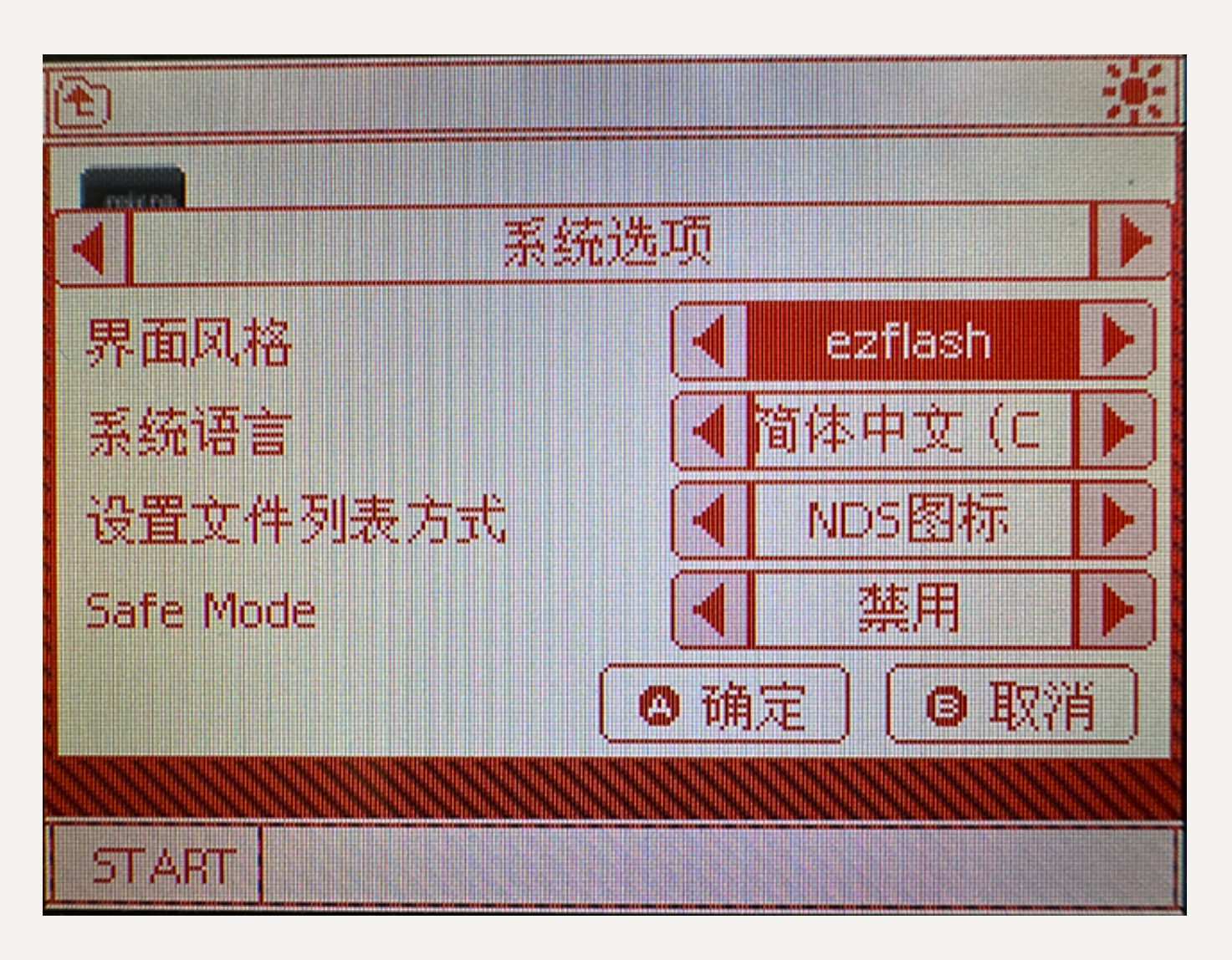

在系统设置⾥使⽤L和R键翻页,,↑和↓选择项⽬,←和→在项⽬中切换内容,按A保存设 置,按B取消保存并且退出系统设置

<span id="page-2-0"></span>如何启动游戏

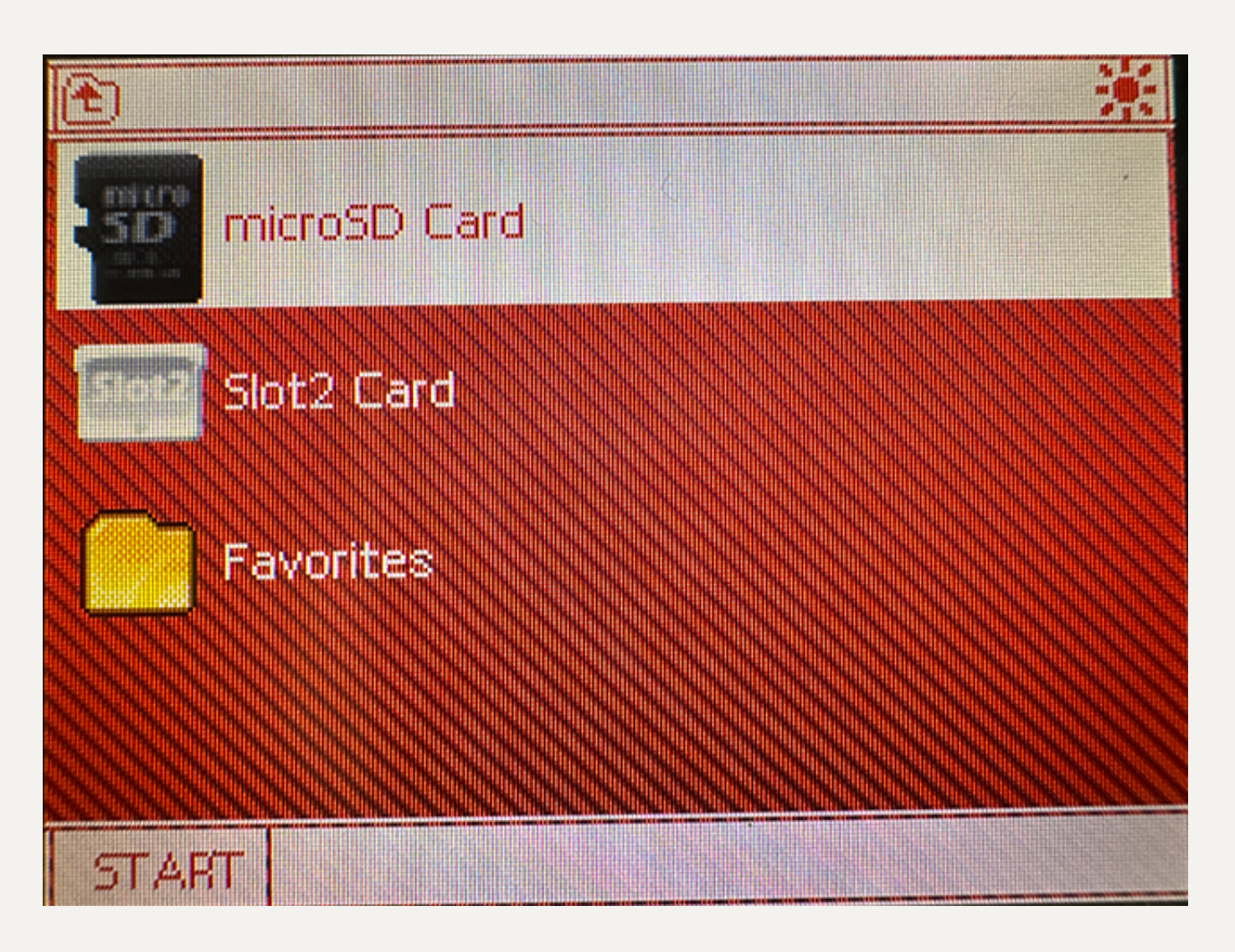

选择下方屏幕的SD卡图标,用触屏点击图标或者按A键即可进入MicroSD上的文件列表,用 ↑和↓上下滚动,→和←进⾏翻页,在选中的游戏⽂件上按A键即可启动游戏

<span id="page-3-0"></span>如何使用金手指

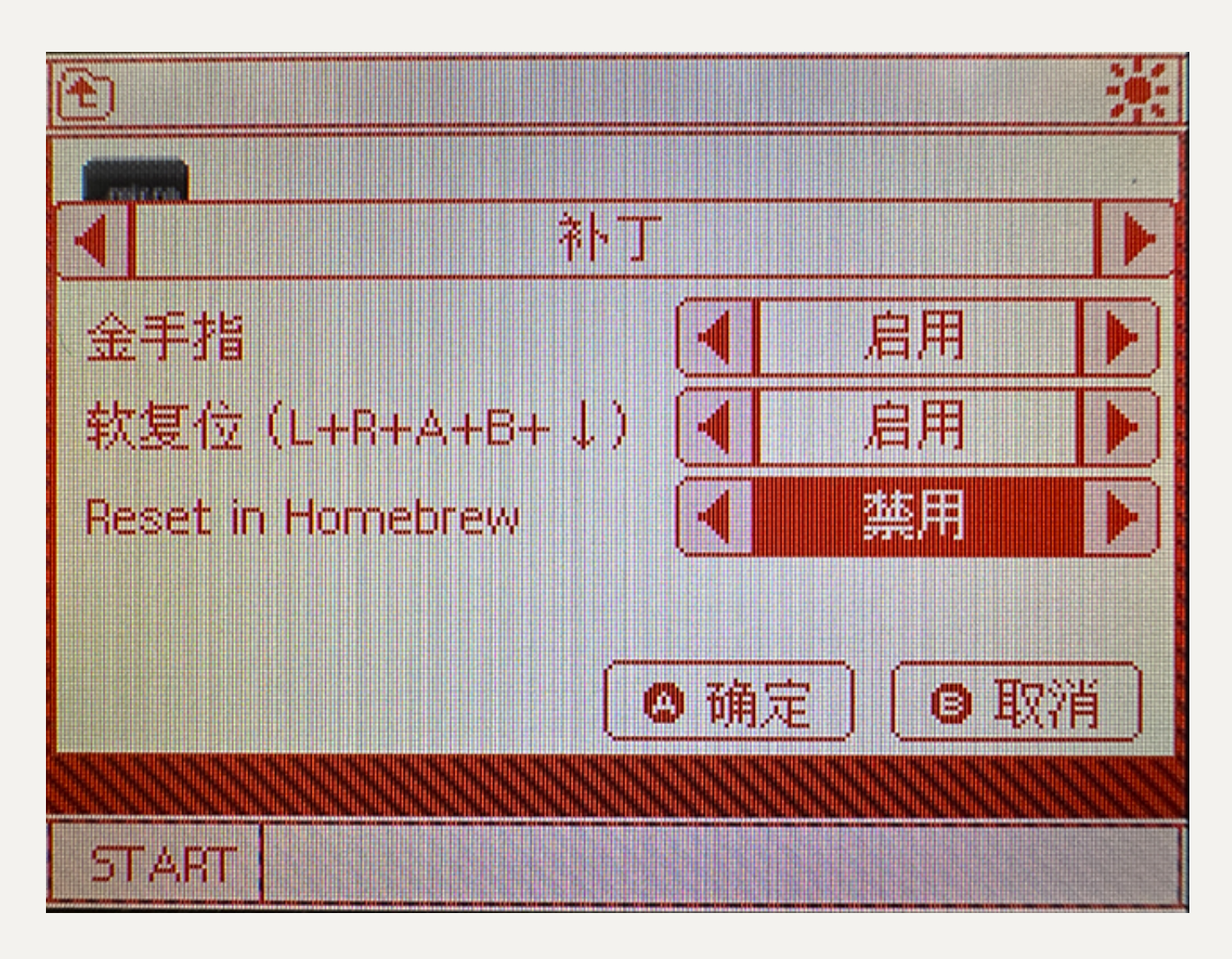

进入系统设置,按R切换到补丁选项,启用金手指选项,按A确定

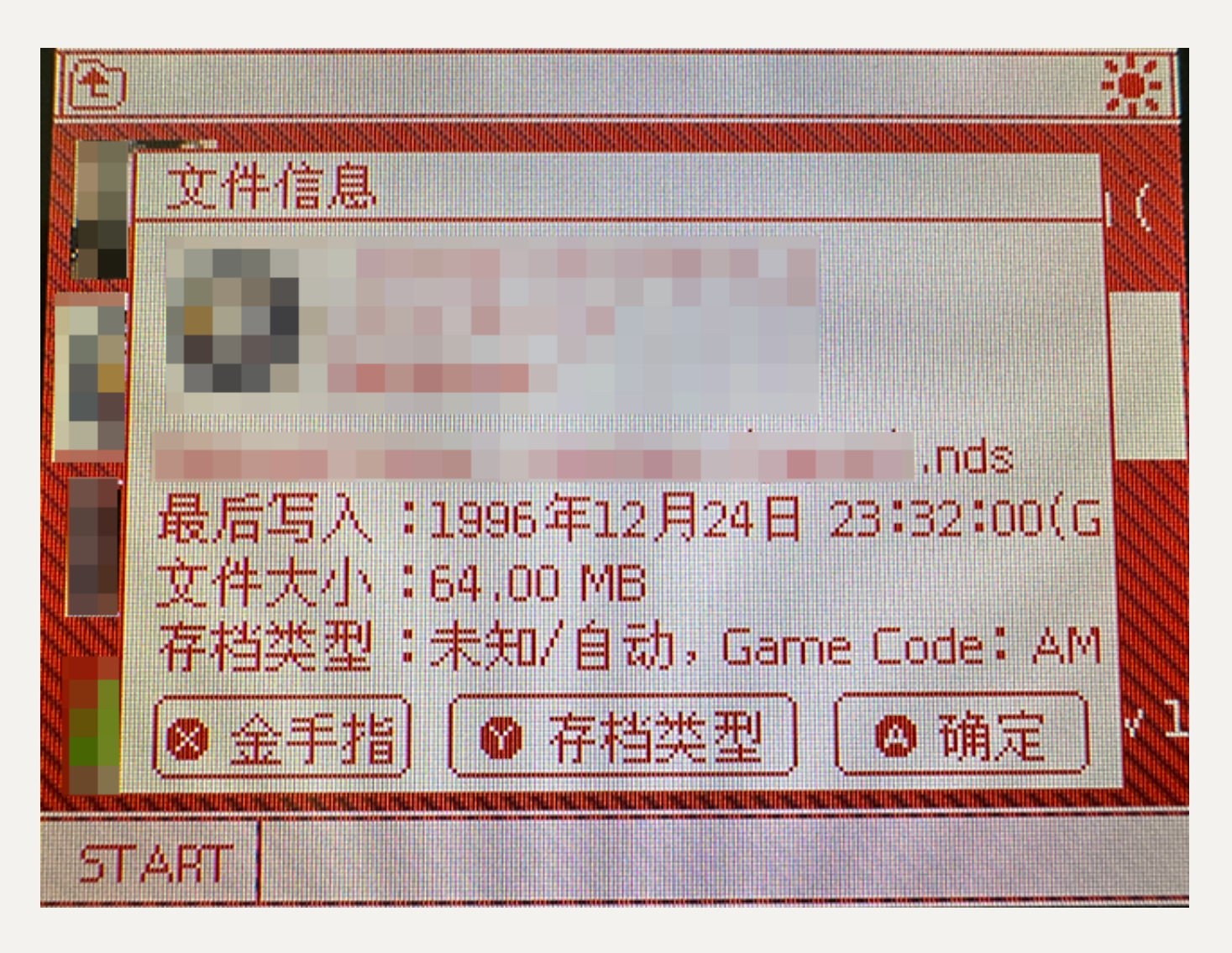

在游戏ROM上按下Y键,出现ROM属性页⾯

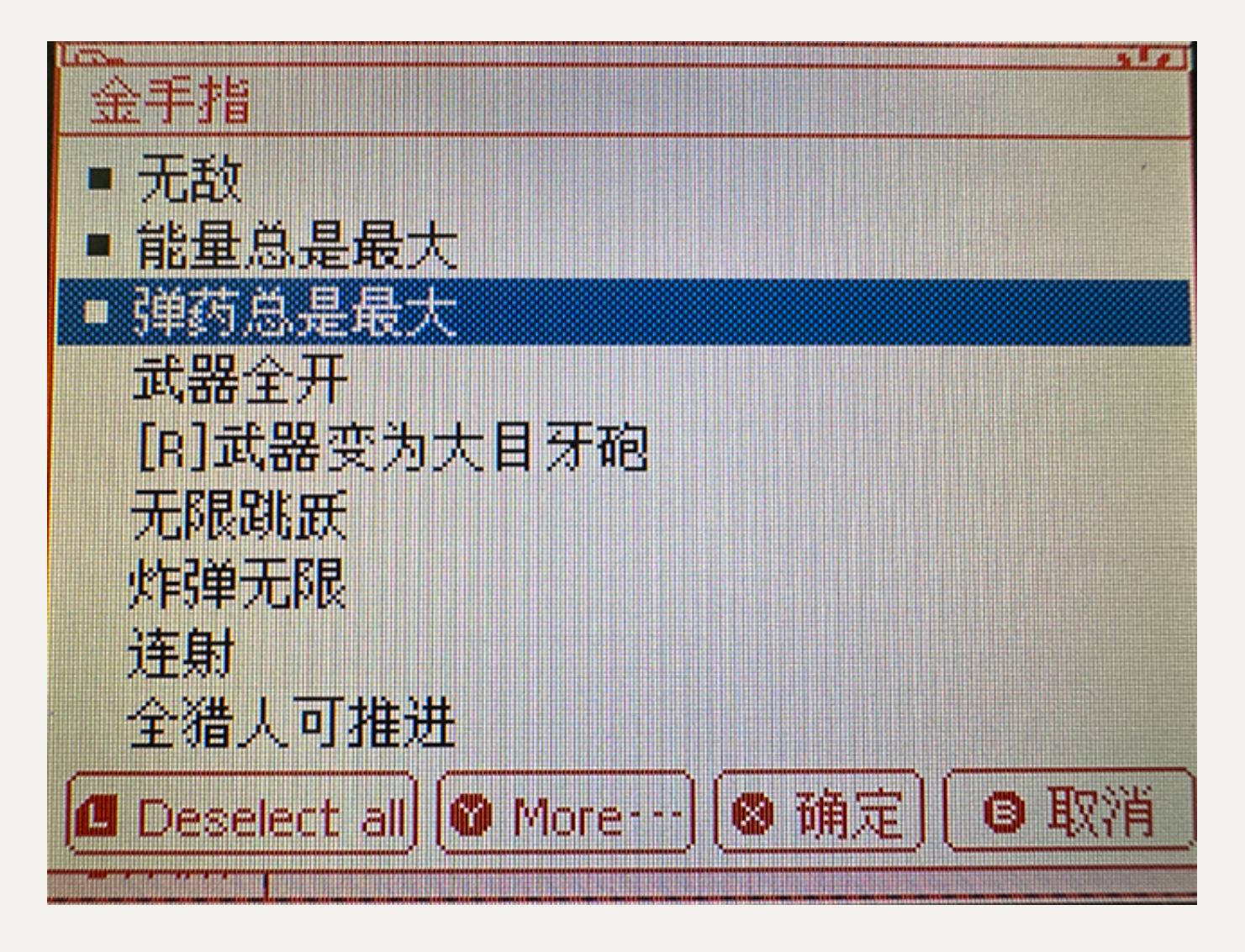

再按X键进⼊⾦⼿指设置

在对应金手指项目上按A键启用,按x键确定

<span id="page-6-0"></span>再次启动该游戏时已经自动开启金手指

**如何更换⾦⼿指数据库**

内核自带的金手指数据库已经涵盖大部分常用游戏,如果用户觉得自带数据库无法满足需 求,可以在互联网上自行查找兼容Wood内核格式的usrcheat.dat,下载回来以后复制到 \\_\_ezds\cheats⽬录,覆盖同名⽂件即可。覆盖之前建议备份原有⽂件,以免新下载回来 的数据库出现不兼容性或是其他问题时可以还原。

## <span id="page-7-0"></span>如何使⽤软复位

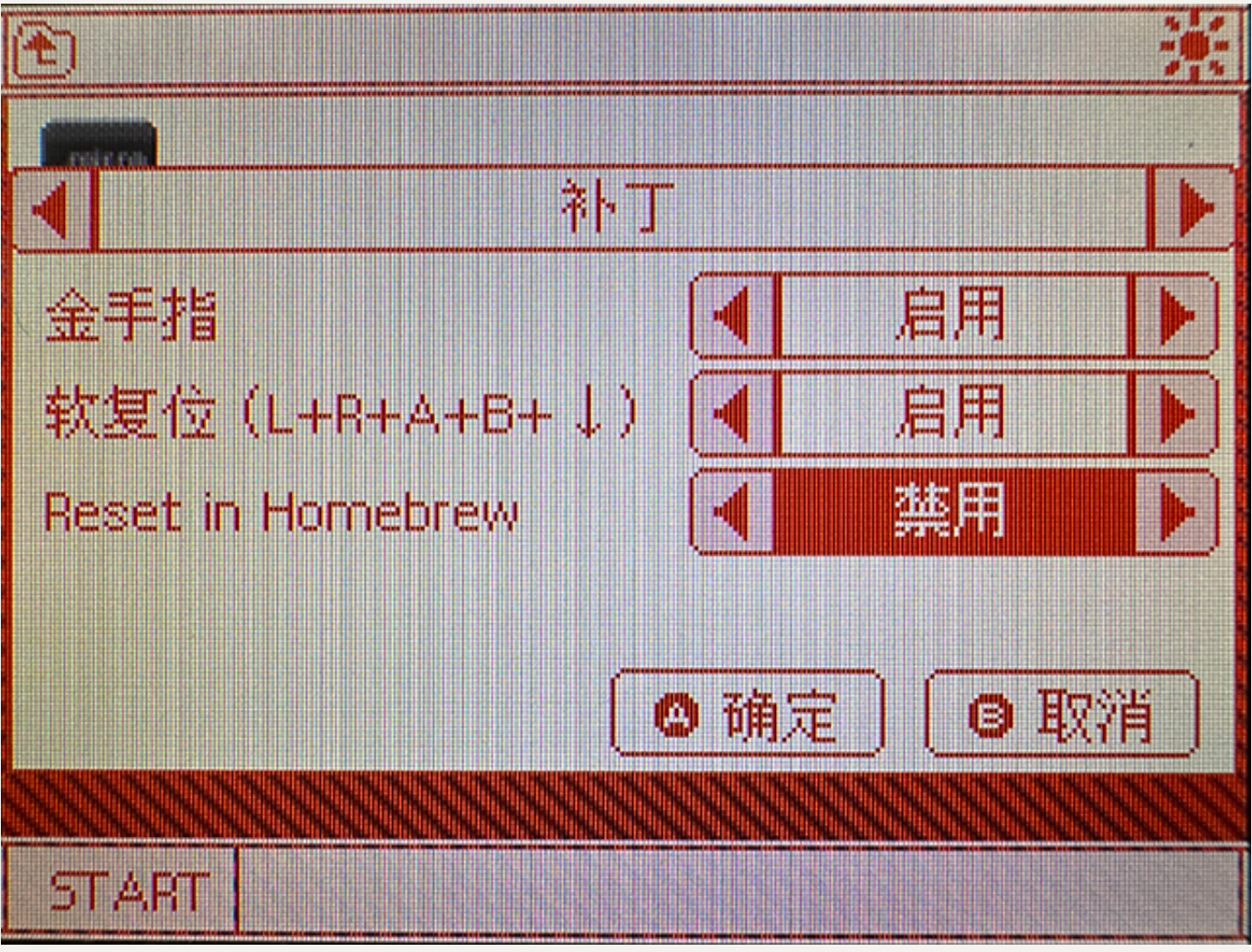

进入系统设置, 按R切换到补丁选项, 启用软复位选项, 按A确定

软复位热键为 L+R+A+B+↓

在游戏中同时按下这个组合键即可实现软复位,回到内核界⾯

软复位后再次运行游戏时,有很小几率可能会出现白屏,这是正常现象,关闭游戏机电源再 次重新游戏即可

<span id="page-7-1"></span>如何更换皮肤

EZP兼容目前互联网社群自制的Wood界面皮肤,下载对应界面,将界面文件解压 到 ezds\ui\目录下,请确认新解压的界面文件目录与原有的ezflash界面处于同一个目录 层级。

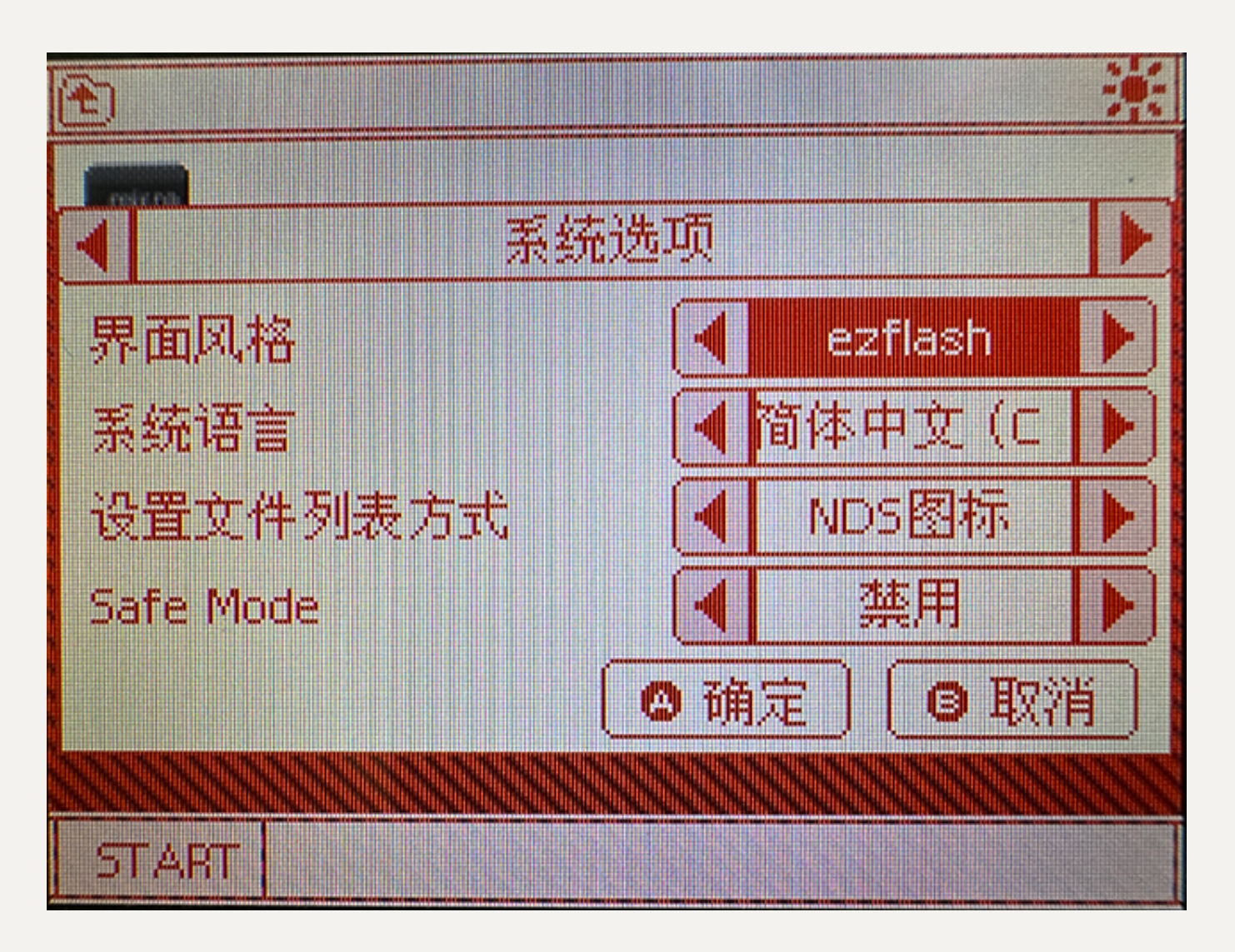

进入系统设置, 在系统选项页面的界面风格处按←或→切换到新安装的界面文件名, 按A确 认,内核会自动重启并且切换到新的界面皮肤。

谢谢阅读本说明,随着内核版本的后续开发,本说明书的内容可能会随之变动。